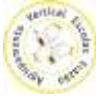

## **O novo acordo ortográfico no Microsoft Word 2010**

O Microsoft Word já traz nas opções a possibilidade de "ativar" o corretor ortográfico de acordo com o novo acordo. Para o ativar basta seguir os seguintes passos:

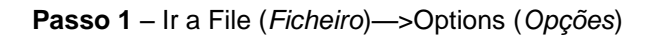

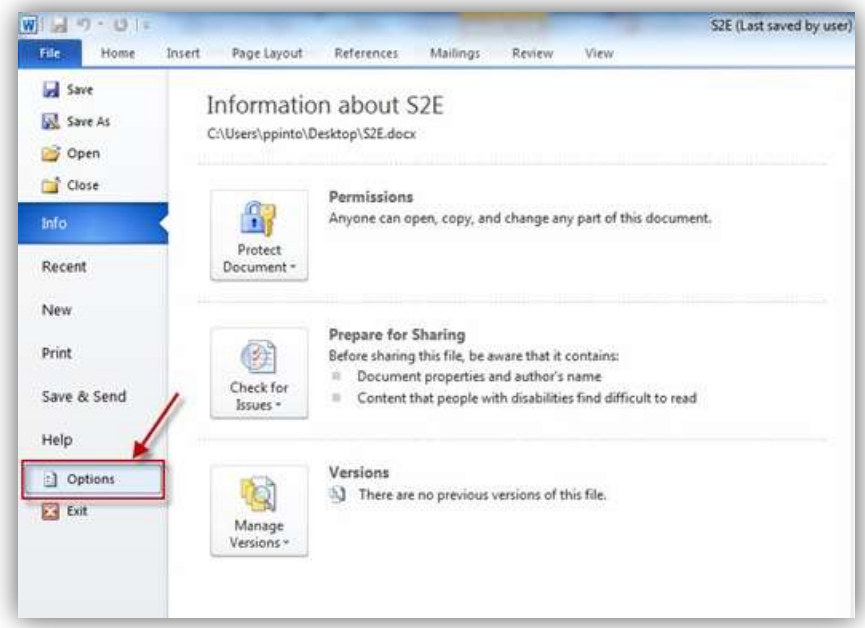

**Passo 2** – Depois no menu do lado esquerdo escolhemos **Proofing** (*Verificação*) e na opção **When Correction spelling and gramar** (*Modos de português de Portugal*) selecionar **Postreform** (*Pós-Acordo*)

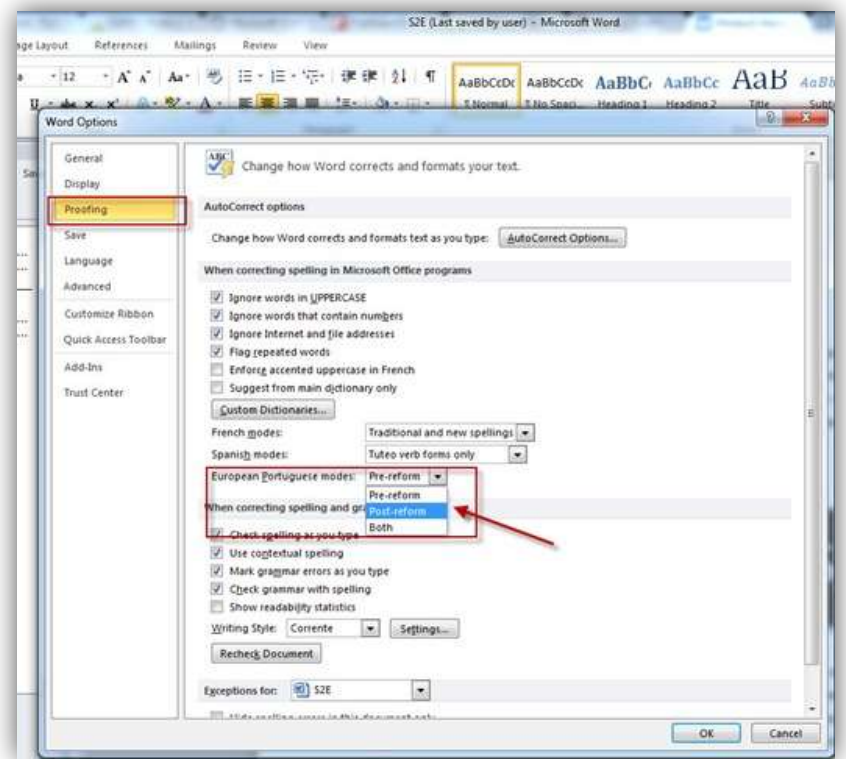

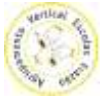

E está feito. Vamos a ver se funciona. Para isso aconselho a criarem um pequeno texto e a verificarem que o word começa a sugerir palavras que fazem parte do novo acordo ortográfico.

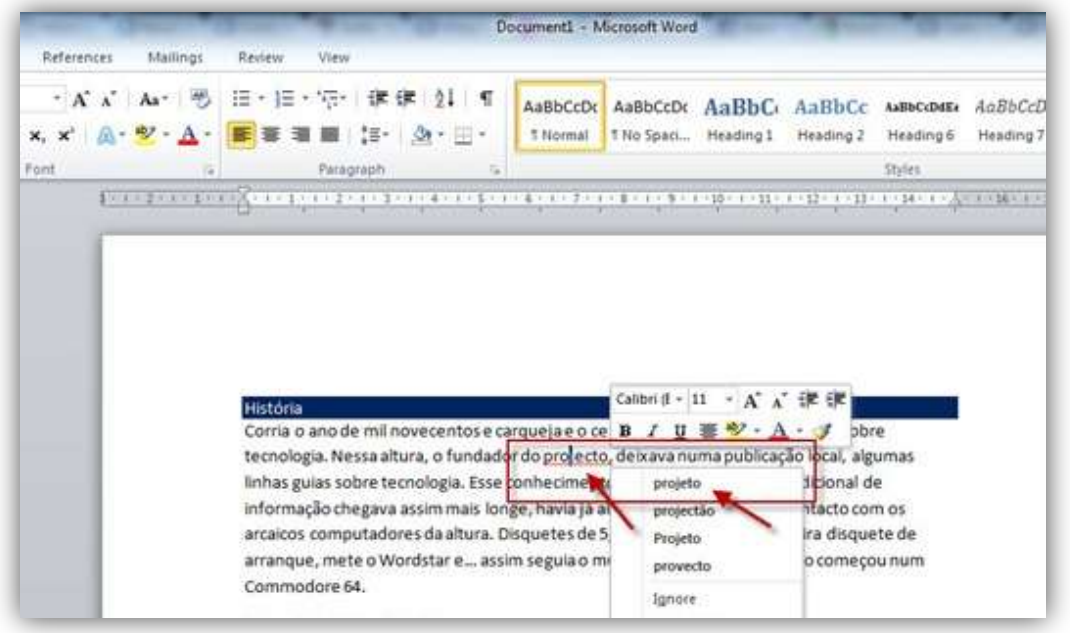

**Nota:** Para quem ainda tem o Word 2007, pode proceder à atualização do corretor instalando o seguinte ficheiro [aqui](http://www.microsoft.com/downloads/pt-pt/details.aspx?FamilyID=470338AC-EF76-436A-B62E-35C8955A9874) - Atualização para o Verificador Ortográfico, Dicionário de Sinônimos e Verificador Gramatical do Microsoft Office 2007.

Espero que a explicação venha a ser útil e que ajude a criar de forma mais simples os vossos documentos.